# パソコンの初期化について [https://www.techdevicetv.com/ch\\_windows10/41/](https://www.techdevicetv.com/ch_windows10/41/)

パソコンは、使っていくと共に設定を変更したりするなどしてユーザーそれぞれに合わせた環境になるものです。 Windows 10 の初期化とは、そんな現在のパソコンの状態から初期状態に戻す機能のことで、「リカバリ」とも呼ば れます。つまり、ユーザーがまだ手を加えていないパソコン購入時の状態に戻すことをいいます。

Windows10 の初期化には、2種類の手順があり、

「①すべて削除する」方法 と「②個人用ファイルを保持する」方法があります。

①「すべて削除する」では、ファイル、フォルダおよび設定内容(プリンタ・メール・ネットワーク・後からインストールした アプリなど)を含めてすべてのデータが消えてしまいます。パソコン内は、まっさらな何もない状態に戻ることになります (まさに初期状態です)。更に「すべて削除する」では、選択で「ドライブのクリーニング」を行うこともできます。

この「すべて削除する」を選択すると、パソコン内に保持されていた個人データや設定内容が完全に消去されてしま うため、初期化後は、それらをすべて再セットアップする作業が発生します。

②これに対して「個人用ファイルを保持する」では、個人用ファイルや Windows の設定を残すことが可能です。ユーザ ーアカウント情報やユーザーが作成したファイルなどは削除されないので、大切なデータを保持したまま初期化でき ます。ただ、後からインストールしたアプリ(代表的なものの例では MS-Office)やデバイスの設定(プリンタ、マウスなど がその例です)等が消えてしまうので、それらの再セットアップを行わなければなりません。

利点は、Windows の設定が残ることとデータがすべて残ることです。欠点はドライブのクリーニングができないことです。

### 《初期化》

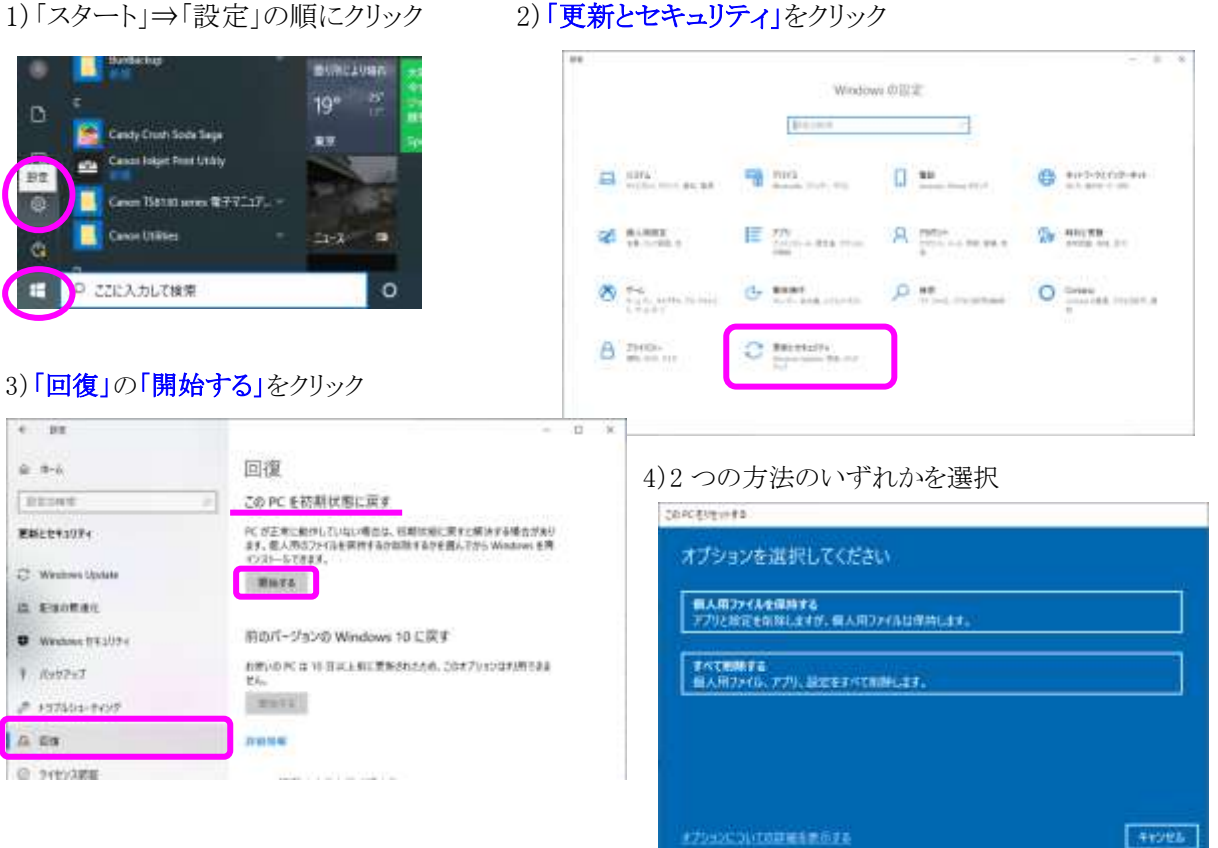

### 《「すべて削除する」を行う場合の作業手順》

スタートメニューの「設定」アイコンを選択します。ここで表示される「Windows の設定」の中から、「更新とセキュリ ティ」を選びます。次に、メニューにある「回復」をクリックします。すると、画面右側の表示が切り替わるので「この PC を初期状態に戻す」の項目にある「開始する」をクリックしましょう。そして、オプション選択の画面が表示された ら「すべて削除する」を選択します。「すべて削除する」を選ぶと、次の画面で「ファイルの削除のみ行う」のか「ファ イルを削除してドライブのクリーニングを実行する」のかを選ぶことができます。ここは、必要に応じてどちらか適切 なほうを選びましょう。より確実にデータを削除したいのならば、「ファイルを削除してドライブのクリーニングを実行 する」がおすすめです。

「このPC をリセットする準備ができました」との表示が出てきたら、「リセット」を選択します。この一連の作業により、 初期化が開始されることになるのです。初期化が完了すると、「コルタナ」が起動して初期設定を行えるようになりま す。ここから、再度初期設定をしていくことになります。

## 《「個人用ファイルを保持する」を行う場合の作業手順》

「個人用ファイルを保持する」で初期化をする場合は、少し操作が異なります。まずは、スタートメニューの「設定」 アイコンを選択して「Windows の設定」をクリックします。「Windows の設定」の中から「更新とセキュリティ」を選択し たら、メニューにある「回復」を選択しましょう。ここで、画面右側に表示される「この PC を初期状態に戻す」で「開始 する」をクリックです。すると、オプション選択の画面になるので「個人用ファイルを保持する」を選択します。「お使 いのアプリは削除されます」という画面になり、初期化作業により削除されるアプリが表示されるので確認して「次へ」 をクリックです。次に、「この PC をリセットする準備ができました」という表示になるので「リセット」をクリックすると初期 化がスタートされます。初期化が終わると、デスクトップのファイルから削除されたファイルやアプリを確認すること ができます。